## IFT Export to the STC

*Questions? From your BS&A program, go to Help>Contact Customer Support and select Request Support Phone Call or Email Support. Or, you may call us at (855) 272- 7638 and ask for the appropriate support department. Questions for our I.T. department may be submitted by phone (same number), or by emailing tech@bsasoftware.com.*

This export creates a file for you to upload to the Treasury website. A User ID and Password are required and assigned by the state.

If you are a Township with a Village, the STC assigns a separate code for the Village. You will need to run this export twice... once for the Township parcels and once for the Village parcels.

- 1. Go to File>Export>IFT Export to the STC.
- 2. Verify or select the Unit to Export.
- 3. Export Directory defaults to the last location used. You may browse to another location.
- 4. Export File is a CSV file generated by the program. Do not change it.
- 5. Click Export. A progress bar appears.
- 6. When the export is complete, a Success prompt appears showing the location and name of the .CSV file. Write this down for later upload (these instructions take you through uploading right away).

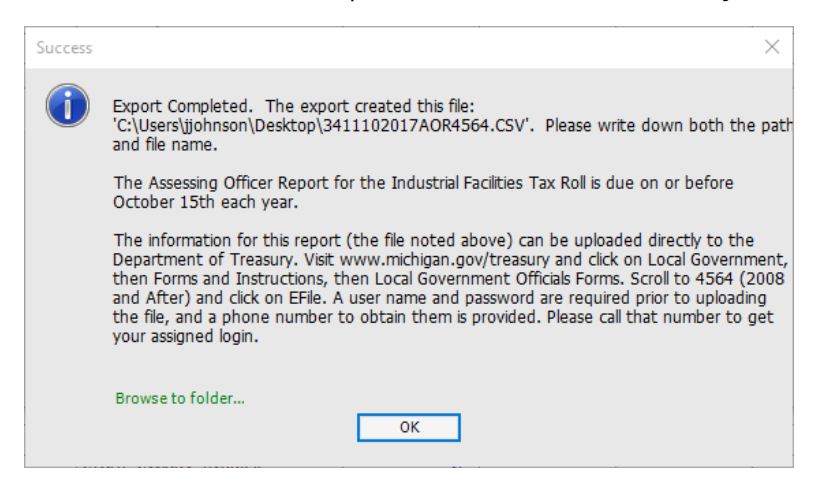

- 7. Click Browse to folder... .
- 8. The folder containing the export file opens. Minimize the screen to return to Assessing and click Ok.
- 9. Select the (print) Destination and click Run Report.
- 10. Carefully review the report before closing it. Provided the data is correct, continue with these instructions.
- 11. Open your browser and go to [http://www.michigan.gov/treasury.](http://www.michigan.gov/treasury)
- 12. Click Local Government, then Forms and Instructions, then Local Government Officials Forms. Scroll to 4564 (2008 and After) and click on eFile.
- 13. A user name and password are required prior to uploading the file, and a phone number to obtain them is provided. Please call the number to get your assigned login.
- 14. Enter the User ID and Password, then click the Submit button and upload the file created during the export.

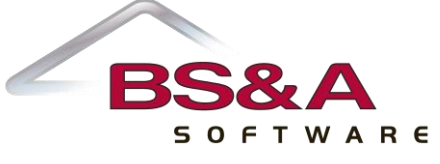